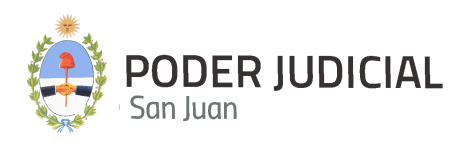

# **ZONDA EJECUCIONES FISCALES MESA DE ENTRADA VIRTUAL**

# **INSTRUCTIVO PARA ABOGADOS FEBRERO 2024**

**INICIAR DEMANDA PRESENTAR ESCRITOS CONSULTA DE EXPEDIENTES MOVIMIENTOS DEL EXPEDIENTE NOTIFICACIONES**

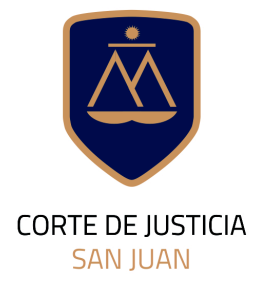

**DIRECCIÓN DE INFORMÁTICA** 

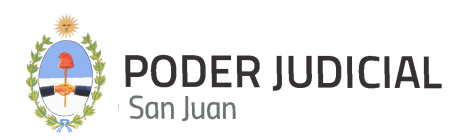

### **[Introducción](#page-2-0)**

Ingreso a la [Plataforma](#page-2-1) por primera vez

[Pantalla](#page-2-2) de Acceso

[Pantalla](#page-3-0) Inicial

Menú de [opciones](#page-3-1)

[Opción](#page-4-0) Inicio

Opción Inicio de [demanda](#page-4-1)

Opción Mis [Expedientes](#page-30-0)

Opción [Escritos](#page-37-0)

Opción [Notificaciones](#page-44-0)

[Información](#page-45-0) de Contacto

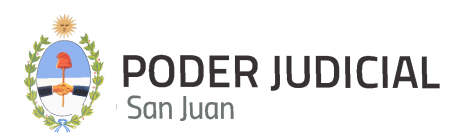

### <span id="page-2-0"></span>**Introducción**

La Corte de Justicia del Poder Judicial de San Juan, mediante la Dirección de Informática, incorpora una herramienta de software denominada **ZONDA** que permitirá a los Abogados Litigantes gestionar expedientes para el *Proceso Judicial de Ejecuciones Fiscales*, permitiendo además tomar contacto con la *Oficina Judicial de Ejecuciones Fiscales*.

El uso de esta nueva herramienta pretende minimizar la concurrencia de los abogados a la oficina judicial, agilizando y simplificando la interacción entre los justiciables, operadores y la administración de justicia.

### <span id="page-2-1"></span>**Ingreso a la Plataforma por primera vez**

Para ingresar al sistema Zonda, deberá hacerlo desde un navegador de internet a la dirección <https://zondapublico.jussanjuan.gob.ar>. Las credenciales de acceso al sistema (usuario y contraseña) son las mismas que utiliza para acceder a la Mesa de Entradas Virtual.

Si por alguna razón no puede acceder al sitio, deberá ponerse en contacto con la oficina de Seguridad Informática de la Dirección de Informática del Poder Judicial de San Juan.

### <span id="page-2-2"></span>**Pantalla de Acceso**

La pantalla de acceso será similar a la siguiente:

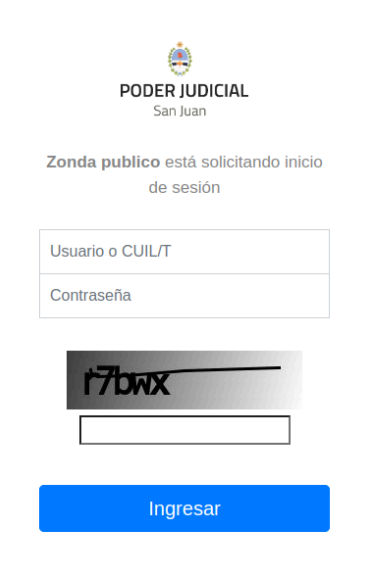

Para ingresar a la plataforma, nos solicitará la siguiente información:

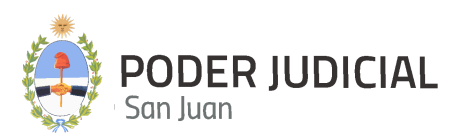

**CUIL**: Se deberá llenar el campo con el número de CUIL de la persona **sin guiones**.

**Contraseña**: deberá ser la misma con la que accede a la MEV (mesa de entradas virtual)

### <span id="page-3-0"></span>**Pantalla Inicial**

Luego de autenticarse en Zonda, podrá visualizar la pantalla de Inicio con sus secciones, tal como se muestra en la imágen siguiente

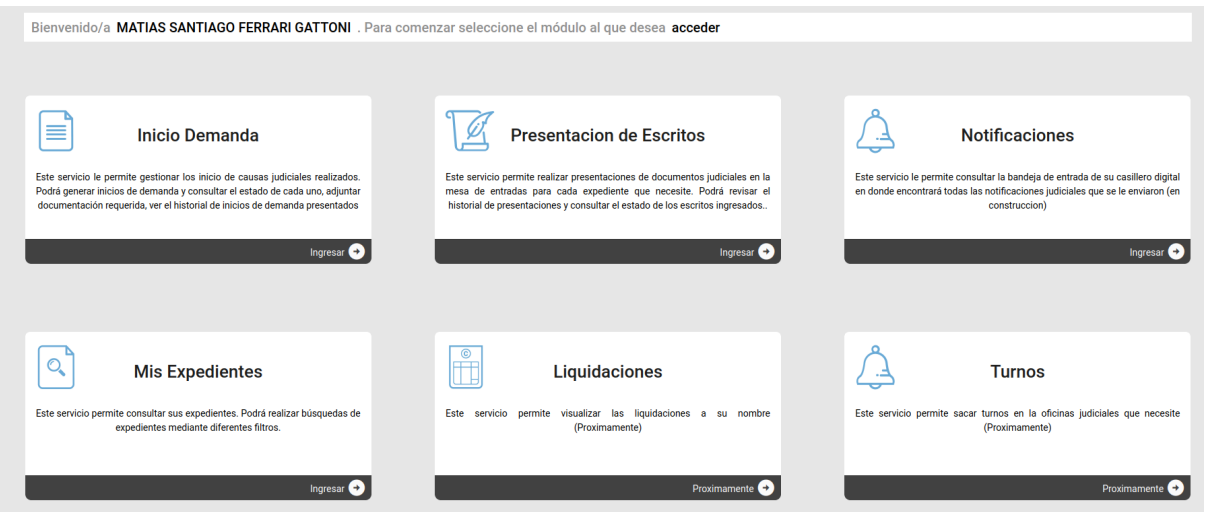

desde esta pantalla podrá acceder a las distintas opciones para realizar una correcta Gestión de Expedientes de Ejecuciones Fiscales.

### <span id="page-3-1"></span>**Menú de opciones**

El sistema Zonda, cuenta con un menú de opciones, que permite al usuario situarse en distintos módulos del sistema. A continuación se muestra una imagen del menú de opciones de Zonda.

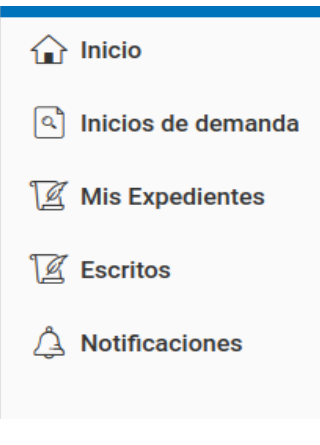

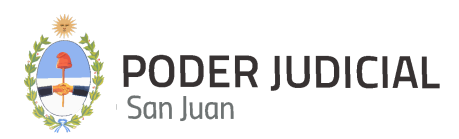

### <span id="page-4-0"></span>**Opción Inicio**

Esta opción sirve para posicionarse en la pantalla de inicio del sistema, la misma fue descrita anteriormente en el apartado [Pantalla](https://docs.google.com/document/u/0/d/1kUbkSDHUJmkuFZ-g6EA4DDw86AiKNgfnRuayYt_oDSU/edit) Inicial.

### <span id="page-4-1"></span>**Opción Inicio de demanda**

Esta opción permite **Iniciar Causas Nuevas**.

En esta pantalla podrá visualizar un listado con todos los Inicios de Demanda realizados, ver siguiente figura.

### **Lista de Inicios de demanda**

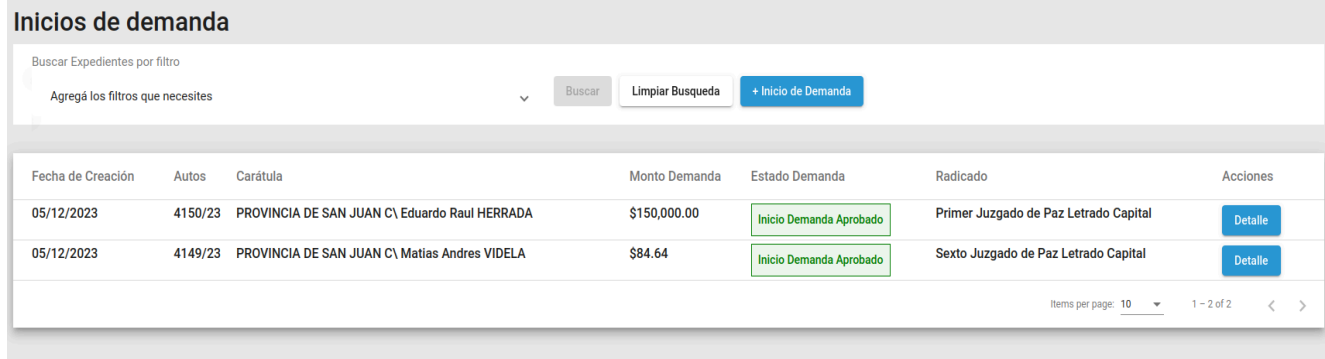

- **Fecha de creación (fecha de inicio):** es la fecha en la que se realizó el inicio de la causa.
- **Autos:** Corresponde al N° de expediente generado por el sistema Zonda.
- **Carátula:** Corresponde a la Carátula Tentativa cargada en el inicio de la causa.
- **Mondo Demandado:** Se refiere al Importe adeudado por el demandado, este es la suma de todos los montos de cada uno de los certificados de deudas incluidos como documental al iniciar la causa, o sea que, para iniciar una causa se deben adjuntar uno o varios certificados de deuda, la suma de los importes de cada uno reflejarán el monto total demandado.
- **Estado Demanda:** Se refiere al estado actual de la demanda, los estados pueden ser "Inicio de Demanda Aprobado" o "Inicio de Demanda Rechazado"
- **● Radicado:** Hace referencia al Juzgado que va a trabajar el expediente. El proceso de radicación de un expediente se realiza mediante un sorteo entre los distintos Juzgados a los que la Oficina Judicial de Ejecuciones Fiscales presta servicios.
- **● Acciones:** En esta columna se presenta un botón con el texto *"Detalle"*, el mismo permite realizar una consulta sobre los archivos incluidos en el inicio de la causa (ver figura siguiente)

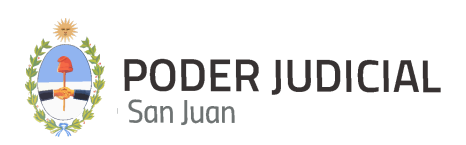

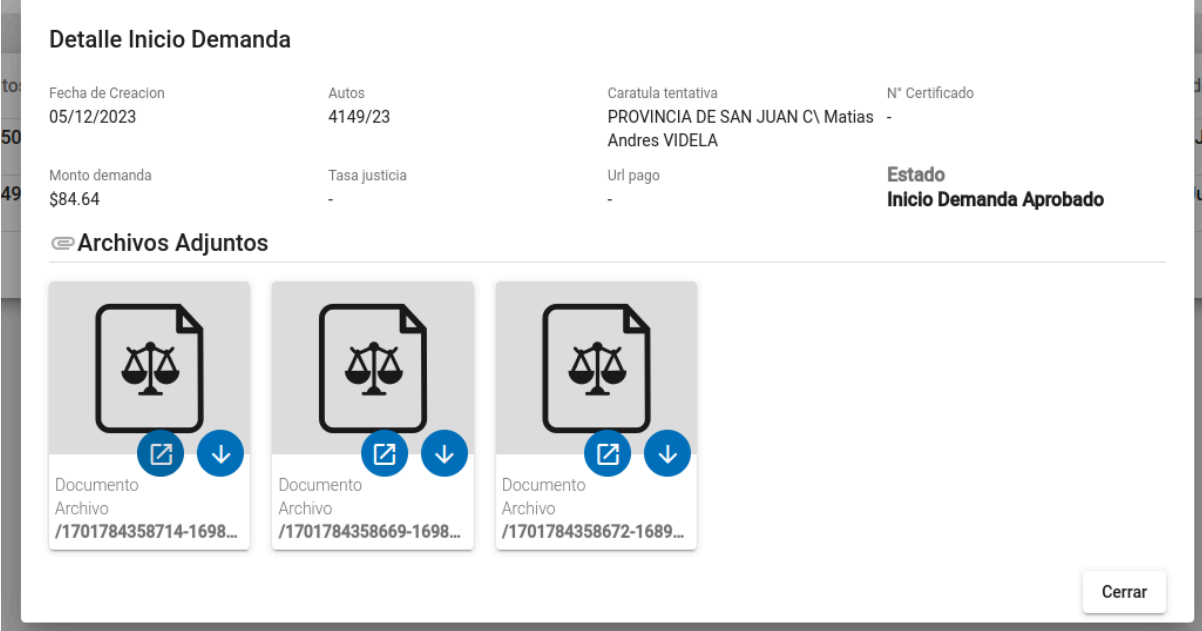

### **Búsqueda y filtrado de datos de Inicios de demanda**

La pantalla de inicio de demanda permite buscar y acotar los listados mediante filtros de búsqueda que el usuario opcionalmente puede aplicar. Ver figura siguiente.

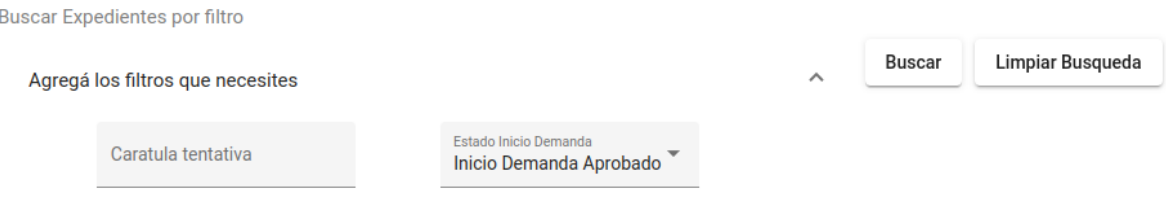

● **Búsqueda por carátula tentativa:** realiza la búsqueda de causas iniciadas mediante el campo *carátula del expediente*. Una vez ingresado el texto de la carátula, se debe hacer click en el botón *"Buscar"* y el motor de búsqueda de Zonda mostrará una lista por pantalla con todas aquellas causas iniciadas que coincidan con el texto ingresado. En la figura siguiente, a modo de ejemplo se introduce el texto *"Herrada"* y luego de hacer click el botón *"Buscar"* el listado de inicios de demanda se reducirá mostrando solo los registros coincidentes en la carátula con el texto ingresado.

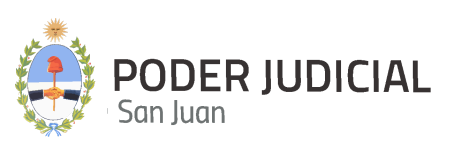

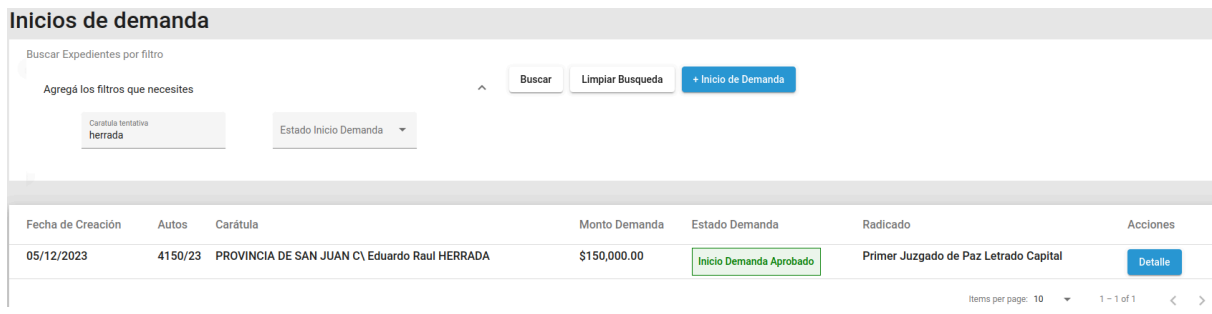

**● Búsqueda por Estado de Inicio de Demanda:** realiza la búsqueda de causas iniciadas mediante el campo *estado de inicio de demanda*. Una vez seleccionado un estado de la lista desplegable, se debe hacer click en el botón *"Buscar"* y el motor de búsqueda de Zonda mostrará una lista por pantalla con todas aquellas causas iniciadas que coincidan con el estado seleccionado. Ver figura siguiente.

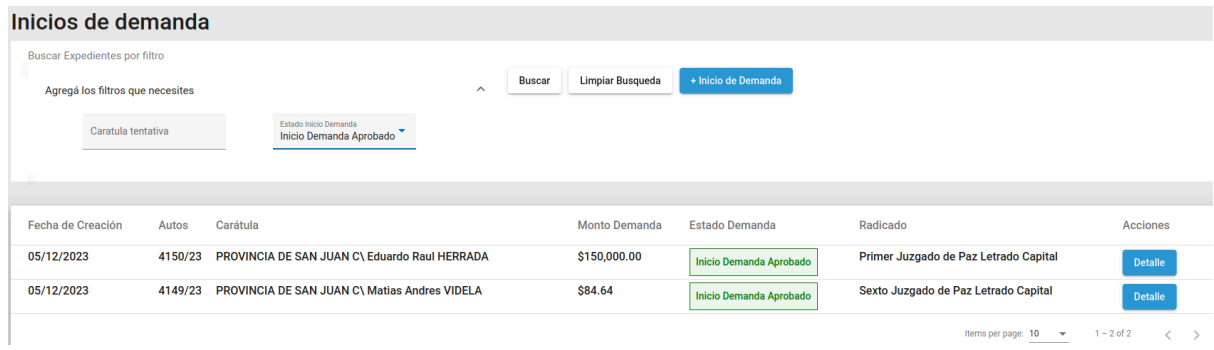

**● Limpiar Búsqueda:** Este botón se utiliza para desactivar los filtros de búsqueda de inicios de demanda, lo que generará como resultado el listado de todos los inicios de demanda.

#### **Agregar Nuevo Inicio de demanda**

Esta acción sirve para realizar la carga manual de causas nuevas (Inicios de demanda).

Para agregar un nuevo inicio de demanda, deberá hacer click en el botón *"+ Inicio de Demanda"*, ver figura siguiente.

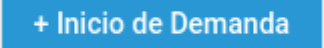

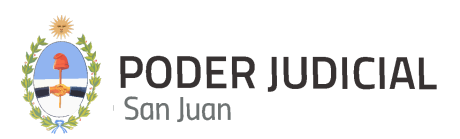

Mediante esta acción Zonda mostrará un formulario dividido en 5 pasos que servirán para ingresar todos los datos necesarios para iniciar una causa nueva. A continuación se muestra una breve descripción de estos pasos.

#### **Paso 1: Datos Iniciales**

Seleccione un fuero

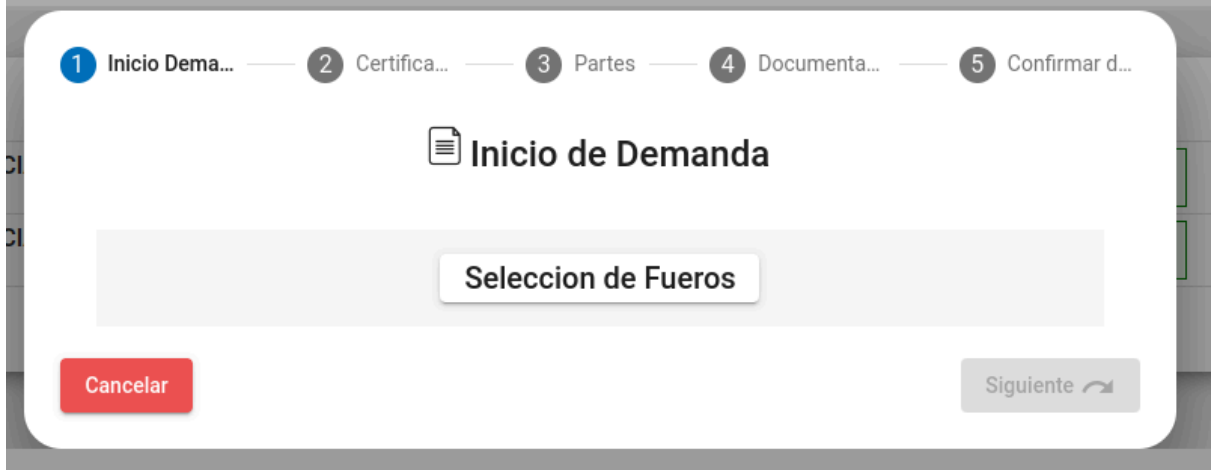

Luego de seleccionar el fuero, se mostrarán otros datos que requieren ser seleccionados y marcados por el abogado, según corresponda. Ver figura siguiente:

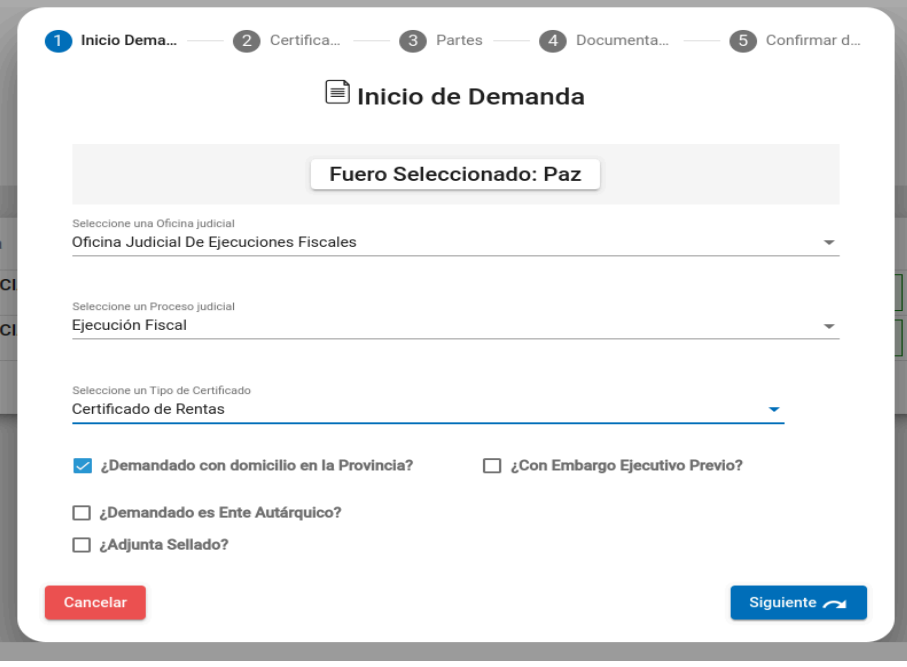

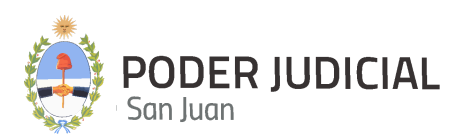

*Atención: Es muy importante seleccionar el tipo de certificado correcto, como las preguntas que aparecen debajo del mismo, antes de pasar al paso siguiente (paso 2).*

#### **Paso 2: Certificados de Deuda**

En este paso deberá cargar él/los certificado/s de deuda correspondientes a la causa que está iniciando. Para cargar los Certificados de Deuda, debe hacer click en el botón *"Agregar Certificado".* Esto se muestra en la siguiente imagen.

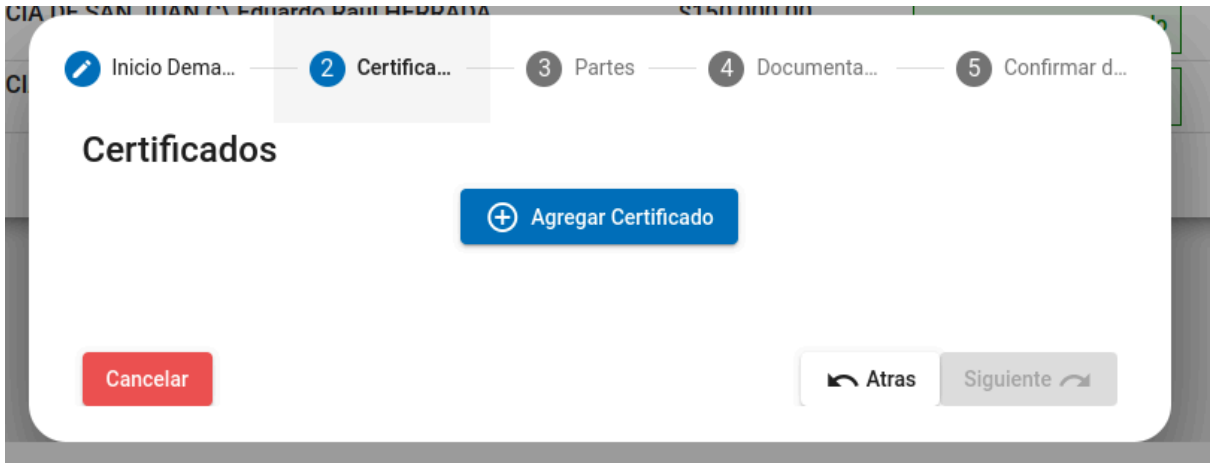

Una vez que se hace click en el botón *"Agregar Certificado"*, se mostrará un formulario para que pueda ingresar los datos de cada Certificado de Deuda que se va a incluir en la Demanda.

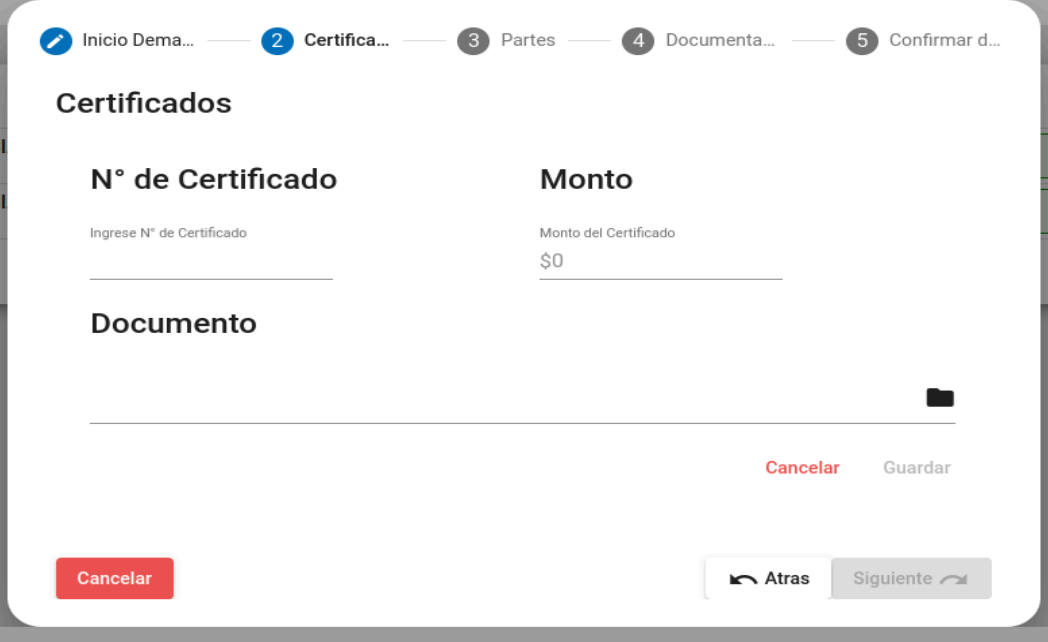

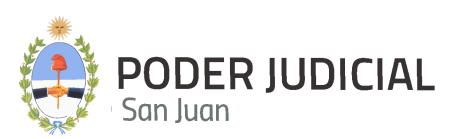

● **N° de Certificado:** En este campo deberá ingresar el *Número de Certificado de Deuda* que se encuentra en el Certificado generado por el Organismo Demandante, por ejemplo, en el siguiente Certificado de deuda (ver imagen) el valor 201107928 es el N° de Certificado

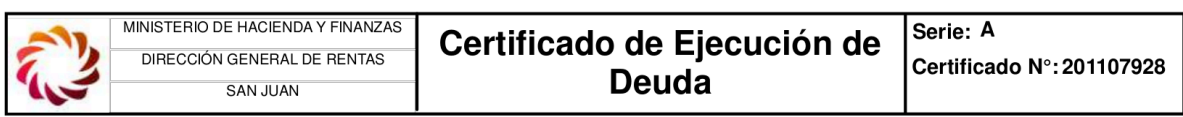

Certificamos que PEREYRA ROGELIO ANTONIO, CUIT/DNI: 20067367406 con domicilio GRAL ACHA NORTE 68 CP: 5400 SAN JUAN, adeuda a la Provincia de San Juan el impuesto que se detalla a continuación, más

se deberá agregar el *N° de Certificado* como se muestra en la siguiente imagen

## Certificados

## N° de Certificado

Ingrese N° de Certificado

### 201107928

**● Monto del Certificado:** Este campo se usa para ingresar el monto del certificado usando el caracter **"."** *(punto)* como separador de decimales. En la siguiente figura se muestra un ejemplo de un Certificado de Deuda que tiene como diferencia que el separador decimal es la coma

39.700,07

04.037,07

Total Adeudado:

84.637,87

pero en el formulario deberá ingresarlo con el caracter *"." (punto)* como se muestra en la siguiente imagen.

### Monto

Monto del Certificado 84637.87  $\Rightarrow$ 

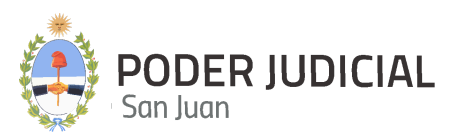

#### *Nota: No debe ingresar el separador de miles*

**● Documento:** Este campo se utiliza para adjuntar el certificado en formato PDF, para ello se deberá hacer click sobre el ícono carpeta, ver imagen siguiente

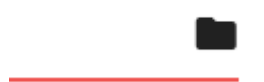

Luego, Zonda abrirá un cuadro de diálogo con un explorador de archivos para poder ubicar y seleccionar el archivo .pdf que se desea adjuntar o agregar en la causa (en el inicio de Demanda). Esto se muestra en la siguiente imagen

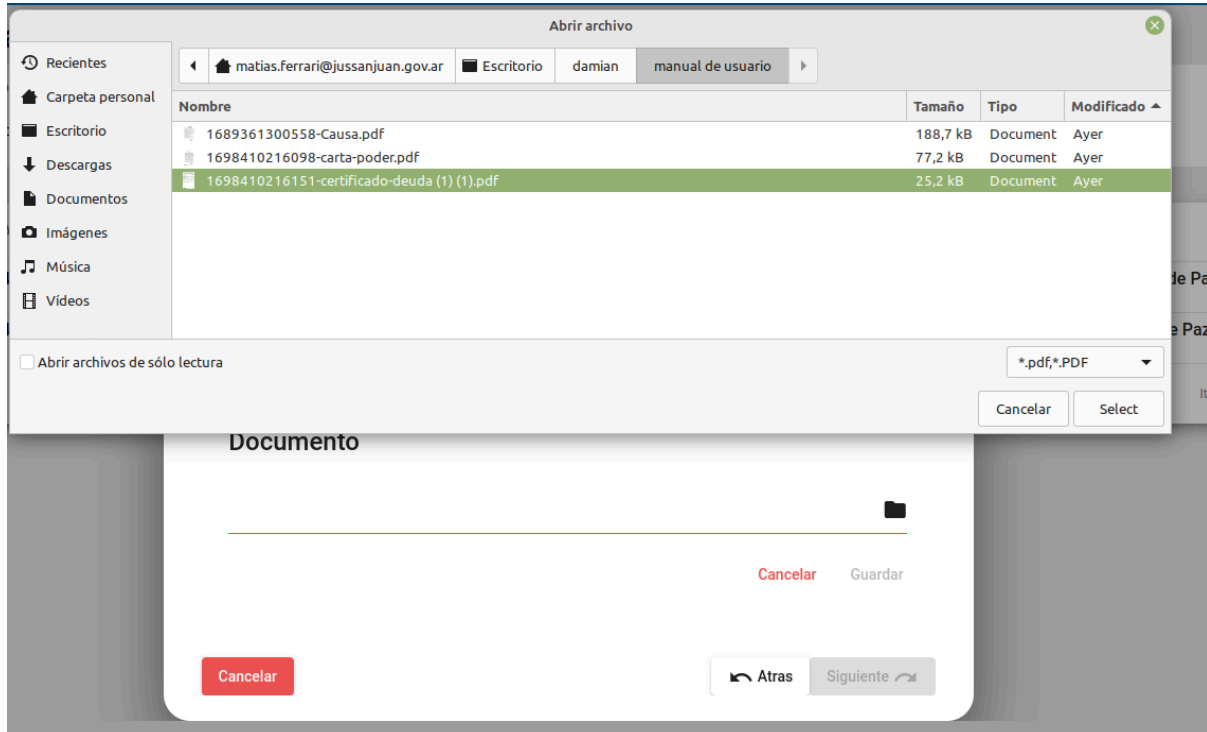

una vez seleccionado el archivo (certificado de deuda en formato .pdf) que se va a adjuntar, el nombre y ruta del archivo será reflejado en el campo *"Documento"*, en la siguiente figura se muestra este proceso

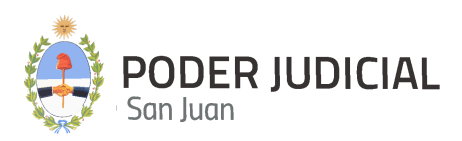

### Documento

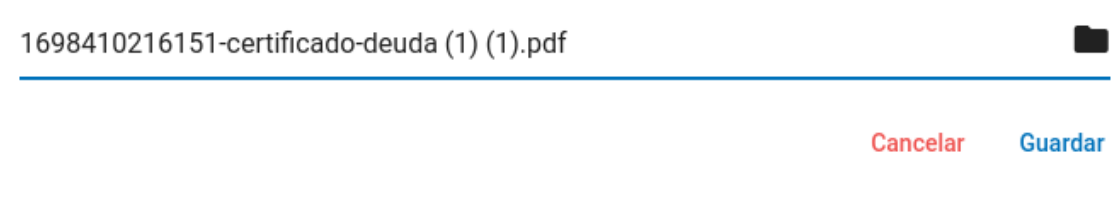

Una vez adjuntado el archivo, deberá hacer click en el botón *"Guardar"*, en este punto, Zonda le dará la posibilidad de agregar otros Certificados de Deuda o continuar con el paso siguiente (Paso 4 - Partes), esto se muestra en la siguiente figura

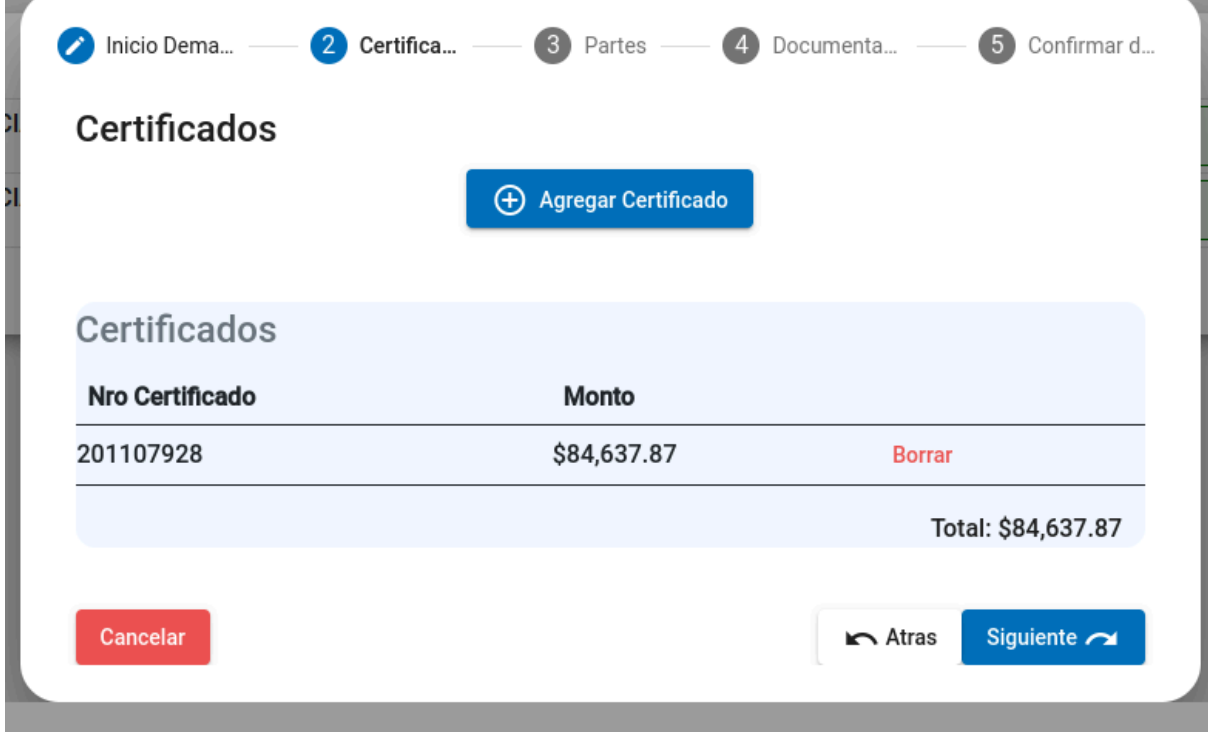

#### **Paso 3: Partes**

En este paso se procede a la carga de:

- **Actor:** El organismo que impulsa la demanda
- **Demandado:** Persona Física o Jurídica demandada por una deuda fiscal
- **Apoderados:** Abogado que representa al Actor. Solo se carga el apoderado cuando en la causa existe un apoderado distinto al usuario que realiza la demanda en Zonda, es decir, que Zonda, al momento de iniciar una demanda, por defecto carga como apoderado al usuario

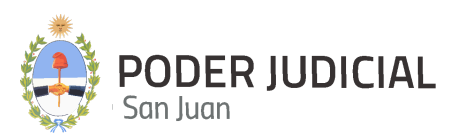

abogado que está iniciando la causa en Zonda (usuario que accedió a Zonda con sus credenciales).

Para proceder a la carga de las partes, deberá realizar las siguientes acciones:

1. **Agregar Nueva Parte:** Para ello deberá hacer click en el botón **"***Nueva Parte"* del formulario, ver siguiente imagen

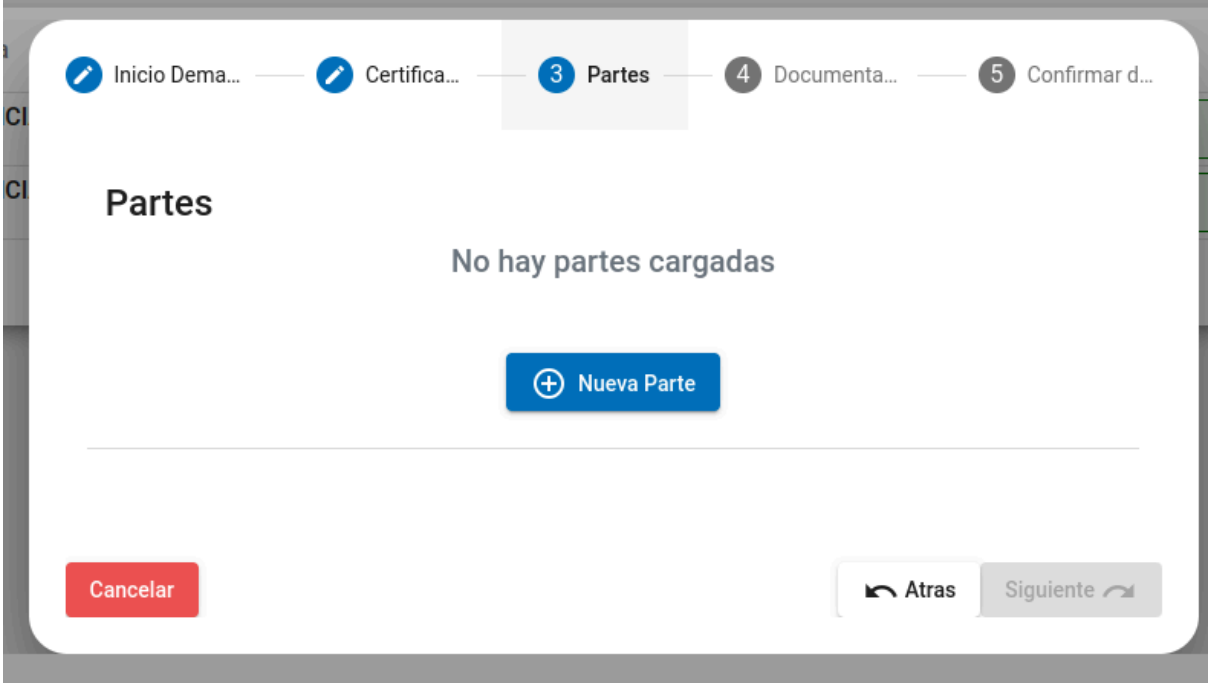

Luego, el formulario solicitará el ingreso del **"***Tipo de Vínculo (carácter de parte)"*, para este caso se deberá seleccionar *"Actor"* como se muestra en la siguiente imágen.

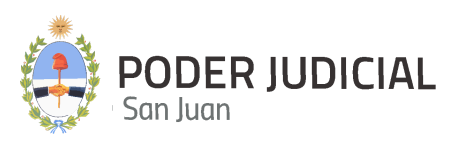

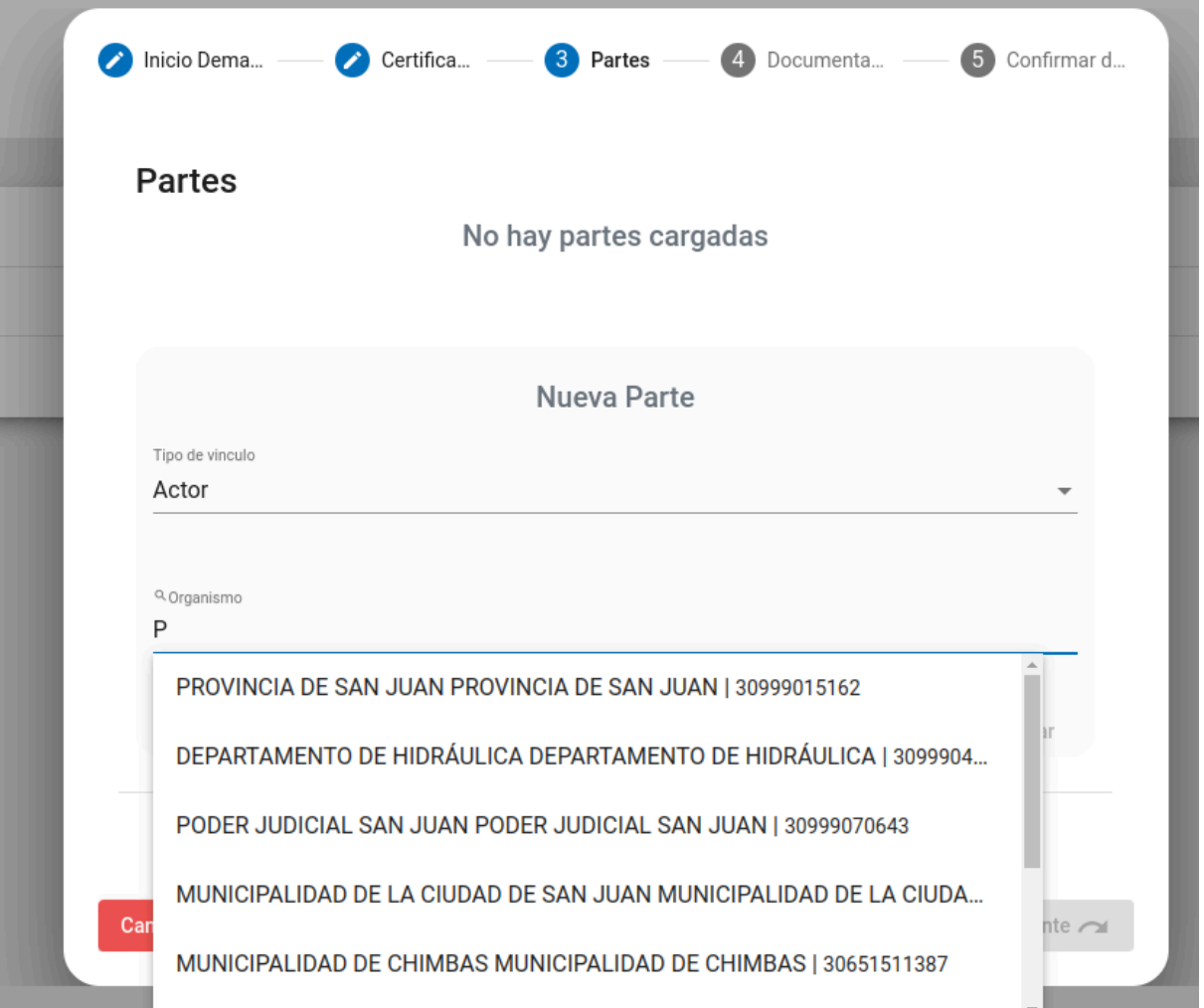

Para agregar el actor se deberá comenzar a tipear el nombre del mismo y Zonda irá mostrando nombres de actor de acuerdo a las coincidencias del tipeo, una vez seleccionado el actor, deberá confirmar el domicilio del mismo, mediante un formulario modal para tal fin, ver siguiente imagen

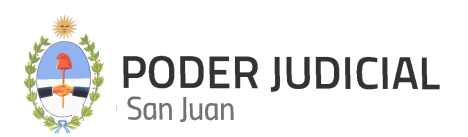

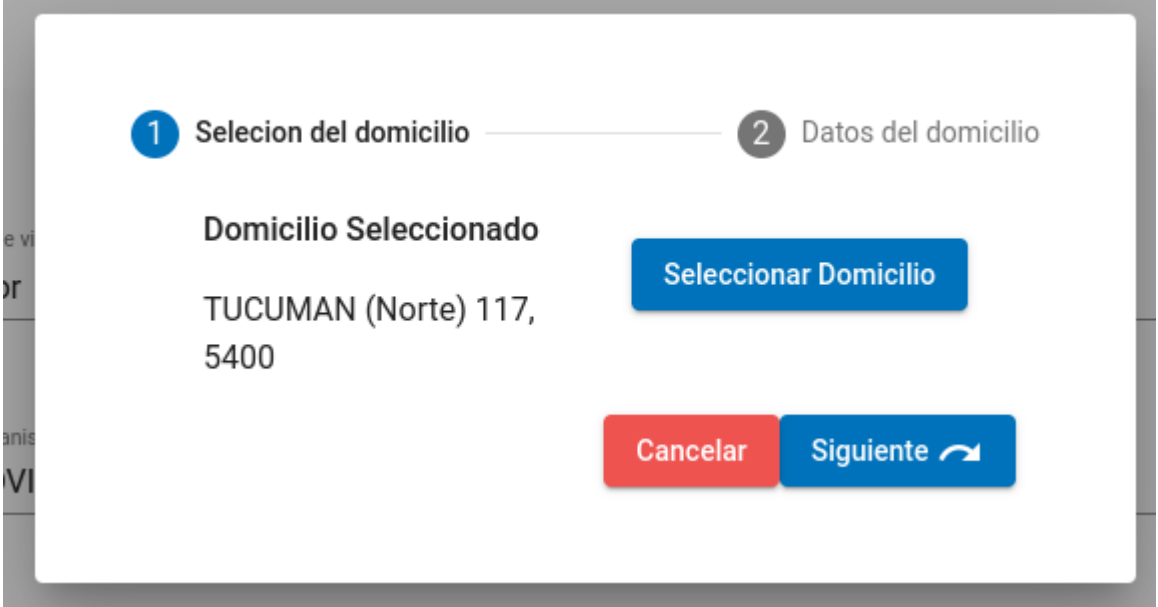

La confirmación del domicilio cuenta con 2 (dos) pasos, inicialmente deberá hacer click en el botón *"Seleccionar Domicilio".* Ver la siguiente imagen.

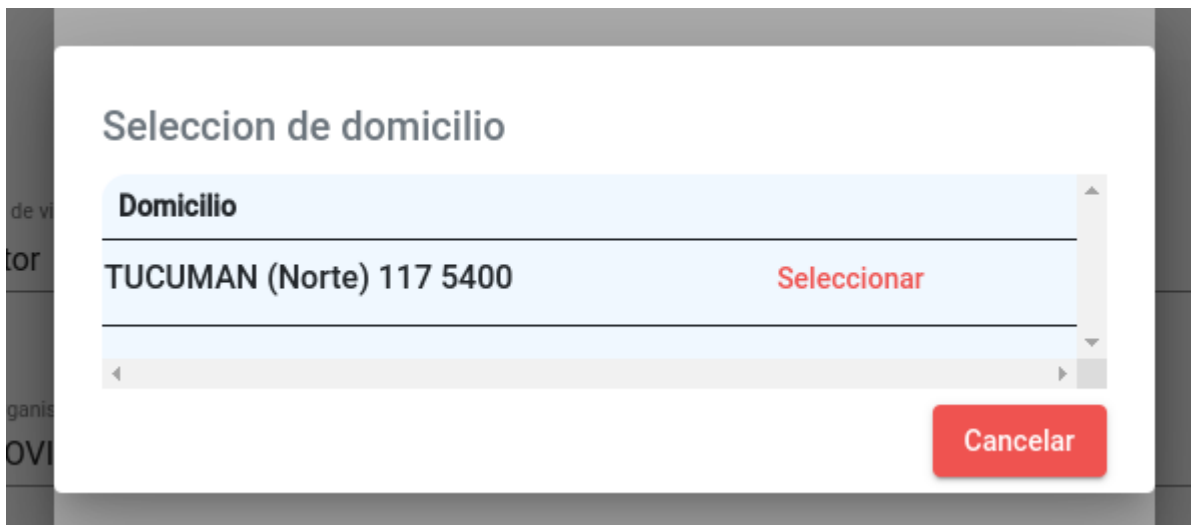

En caso de figurar más de un domicilio, deberá elegir el que corresponda al domicilio legal actual, y hacer click en "*Seleccionar"*. Zonda también permite completar datos faltantes del domicilio, como se muestra en la siguiente imagen.

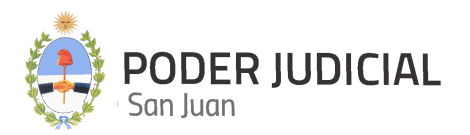

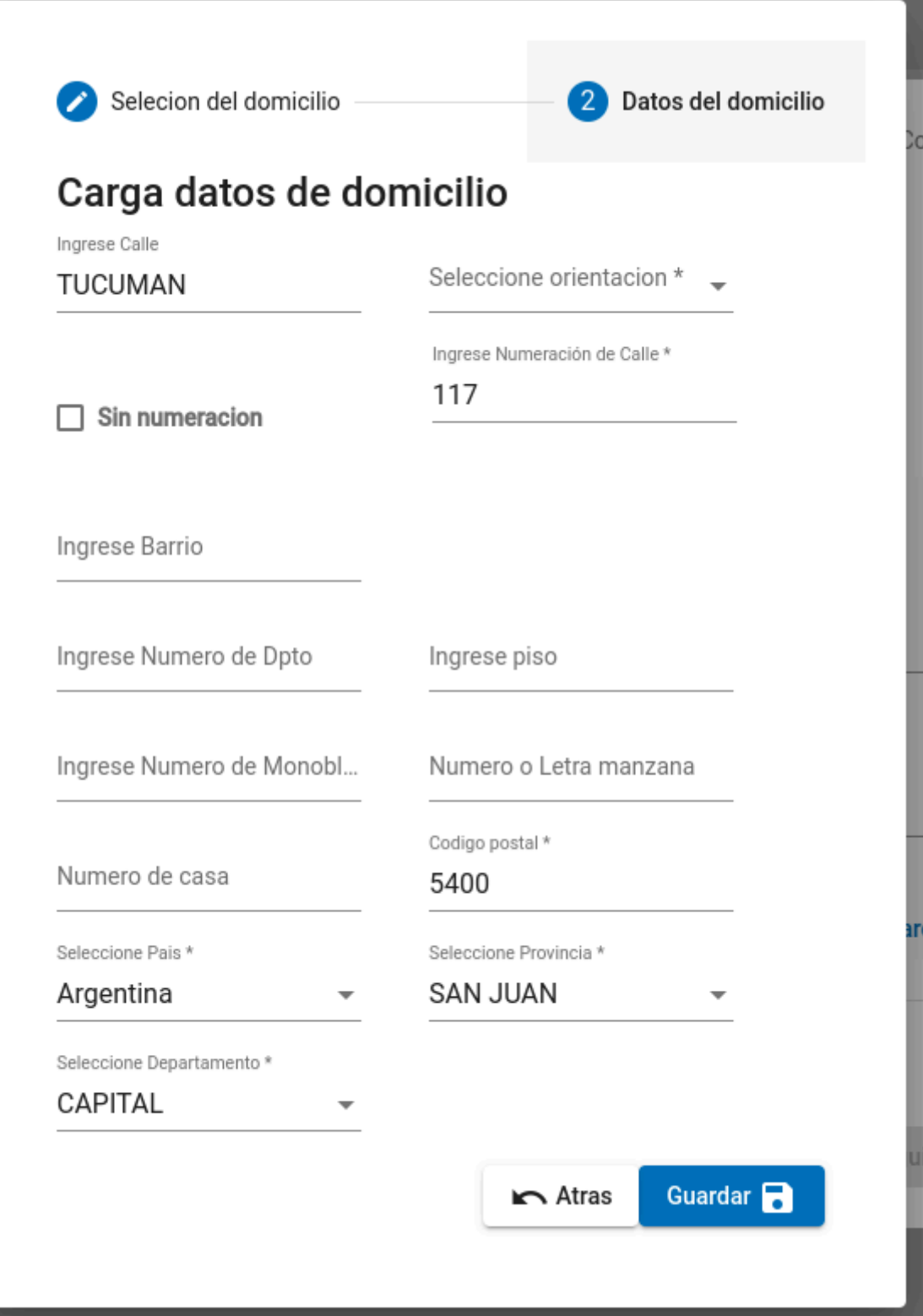

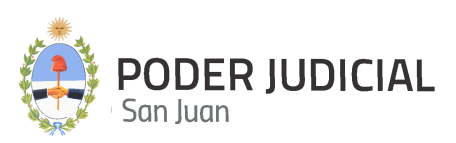

los campos marcados con *asterisco (\*)* son obligatorios para poder avanzar, por último click en el botón *"Guardar"*, de este modo quedará cargado en el paso de partes el *Actor* para luego continuar con la carga del resto de Partes que interviene en la causa nueva.

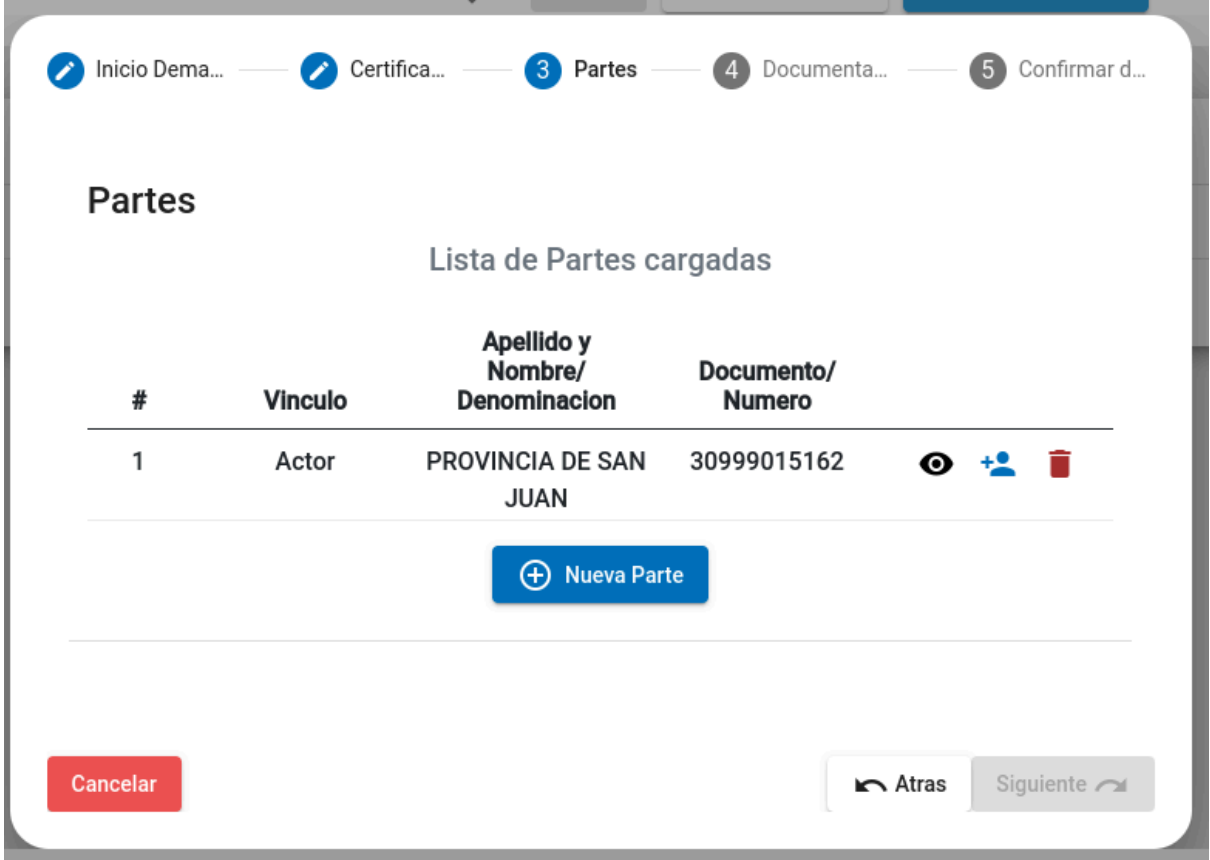

*Nota: El Abogado que está realizando la carga del inicio de la demanda por defecto queda guardado como Apoderado del Actor, para visualizar esto debe hacer click en el ícono Eye (Ojo en español).*

![](_page_17_Picture_0.jpeg)

## **Partes**

### Lista de Partes cargadas

![](_page_17_Picture_223.jpeg)

En este ejemplo vemos que el Apoderado por defecto que guarda Zonda se corresponde con el usuario que realiza la carga del inicio de la demanda (Matías Ferrari sería el Apoderado de Provincia de San Juan). En caso de querer agregar más abogados Apoderados debe hacerlo desde el ícono + persona que se muestra debajo

De este modo, el formulario de partes despliega campos para cargar otro apoderado siguiendo los pasos vistos hasta ahora. La siguiente imagen muestra como queda prevista la carga de un segundo apoderado de la parte actora.

![](_page_18_Picture_0.jpeg)

![](_page_18_Picture_183.jpeg)

# Nuevo representante para PROVINCIA DE SAN JUAN 30999015162

Tipo de vinculo

Apoderado

Q Persona Fisica

Busqueda por documento o nombre

Para continuar con la carga de Partes, deberá hacer click en el botón *"+ Nueva Parte"* y realizar los mismos pasos descriptos para la carga del Actor.

### **SAN JUAN**

![](_page_18_Picture_9.jpeg)

Para la carga de los datos del Demandado, deberá seleccionar en *"Tipo de vínculo"* la opción Demandado, en este punto deberá elegir si el demandado se trata de una *Persona Física o Jurídica*, como se muestra a continuación:

![](_page_19_Picture_0.jpeg)

![](_page_19_Picture_106.jpeg)

Luego de seleccionar el *tipo de persona*, deberá proceder a escribir el apellido y nombre de la persona y se irán listando las coincidencias hasta marcar la persona deseada. Por ejemplo "Avendaños Mauro Gabriel", ver la siguiente imagen.

![](_page_20_Picture_0.jpeg)

![](_page_20_Picture_74.jpeg)

Una vez seleccionada la persona física demandada deberá proceder con la confirmación de los datos del domicilio de esta persona, ver imagen siguiente

![](_page_21_Picture_0.jpeg)

![](_page_21_Picture_211.jpeg)

En este punto deberá confirmar los datos del domicilio o agregarlos como se mostró para el procedimiento de carga de datos de la *Parte Actora*.

Una vez cargadas todas las Partes de la causa nueva, podrá ver el listado de las mismas, antes de continuar con el siguiente paso

## **Partes**

### Lista de Partes cargadas

![](_page_21_Picture_212.jpeg)

**Carga de Datos de Personas:** En caso de que el sistema no encuentre la persona buscada, la misma podrá ser ingresada haciendo click en *"Nueva Persona"* al momento de la búsqueda sin éxito, ver imagen.

![](_page_22_Picture_67.jpeg)

una vez que hizo click en el Botón *"Nueva Persona"*, deberá cargar primero los datos personales de la nueva persona

![](_page_23_Picture_0.jpeg)

![](_page_23_Picture_151.jpeg)

para luego continuar con la carga de su domicilio.

Cabe aclarar que en este punto de carga de datos personales, Zonda realiza una verificación de los mismos con **RENAPER**. Una vez ingresado el *Tipo de Documento*, el *Número de documento* (sin puntos) y el *Género de la persona*, deberá usar el botón **"***Verificar"* para validar los datos ingresados

![](_page_24_Picture_0.jpeg)

![](_page_24_Picture_80.jpeg)

luego de esta verificación quedarán almacenados los datos de la nueva persona solicitando se ingrese el email y teléfono de misma, como se muestra a continuación

![](_page_25_Picture_0.jpeg)

![](_page_25_Picture_92.jpeg)

Para finalizar la carga, hacer click en el botón *"Seleccionar Domicilio"* y proceder de la misma manera que se mostró anteriormente, es decir, deberá marcar el domicilio real de la nueva persona

![](_page_26_Picture_0.jpeg)

![](_page_26_Picture_1.jpeg)

## **Carga de Datos Personales**

![](_page_26_Picture_171.jpeg)

Para finalizar la *Carga de Partes*, hacer click en el botón *"Siguiente"*, para continuar con el siguiente paso y confirmar el domicilio de manera definitiva.

### **Paso 4: Carga de Documentos obligatorios**

Para realizar la carga de documentos obligatorios y opcionales, deberá seleccionar el tipo de documento y localizarlo en su PC para poder adjuntarlo a la Causa que se desea iniciar, ver siguiente imagen

![](_page_27_Picture_0.jpeg)

![](_page_27_Picture_176.jpeg)

Los documentos obligatorios para poder iniciar la demanda son dos:

- Carta Poder en formato .pdf
- Demanda en formato pdf

A continuación se muestra cómo adjuntar una *Carta Poder*.

Seleccione Carta Poder de la lista *"Tipo de Documento Judicial"*, ver imagen siguiente

![](_page_27_Picture_177.jpeg)

Luego hacer click en el ícono o sobre el área *"PDF Carta Poder"* para localizar la misma en la PC del usuario, ver imagen

![](_page_28_Picture_0.jpeg)

![](_page_28_Picture_124.jpeg)

![](_page_28_Picture_125.jpeg)

De este modo la *Carta Poder* queda registrada en el inicio de la nueva causa, luego hacer click en el botón *"+ Agregar Documento"*, seleccione el tipo de documento Demanda y proceda de la misma manera mencionada anteriormente para adjuntar la Carta Poder, ver imagen siguiente

![](_page_28_Picture_126.jpeg)

![](_page_29_Picture_0.jpeg)

![](_page_29_Picture_425.jpeg)

Una vez adjuntados los documentos, hacer click en el botón *"Siguiente"para continuar con el último paso donde se podrán confirmar los datos ingresados para iniciar la nueva causa* (iniciar la demanda por Zonda).

#### **Paso 5: Confirmar los datos ingresados**

En este paso el usuario podrá chequear los datos ingresados, volver a pasos anteriores en caso de detectar un error de carga (Para corregir algún dato haga click en el icono correspondiente al paso que desea modificar sus datos). En caso de que la información esté bien cargada simplemente haga click en el botón **"Confirmar"** y el inicio de la nueva causa (Inicio de la demanda) quedará registrado en el sistema.

*Nota: Luego que el usuario confirma los datos ingresados, el sistema realiza las siguientes acciones:*

- Registra los datos ingresados por el apoderado
- Sortea la Causa entre los juzgados correspondientes
- Radica la causa según resultado del sorteo

Para poder visualizar una lista con todas las causas iniciadas, deberá hacer click en la opción de menú *"Inicio de Demanda"*, en la siguiente imagen se muestra una lista a modo de ejemplo con las causas iniciadas.

![](_page_30_Picture_0.jpeg)

![](_page_30_Picture_315.jpeg)

### <span id="page-30-0"></span>**Opción Mis Expedientes**

Esta opción sirve para posicionarse en la pantalla de expedientes en las que el usuario es apoderado o representante, este apartado permite al Abogado realizar un seguimiento del expediente.

En esta pantalla podrá visualizar un listado con todos los expedientes, ver siguiente figura.

### **Lista de Expedientes**

![](_page_30_Picture_316.jpeg)

- **● Creado:** Es la fecha en la que fué generado el expediente
- **● Autos:** Corresponde al número de Autos del expediente
- **● Carátula:** Es la carátula tentativa cargada en el inicio de la demanda
- **● Juzgado:** Hace referencia al Juzgado donde fué radicado el expediente mediante sorteo del mismo en Zonda.
- **● Escritos:** Esta acción se utiliza para presentar un escrito en un expediente específico
- **● Acciones:** Permite visualizar datos referidos al expediente para su gestión

#### **Presentar Escritos Desde La Lista de Expedientes**

![](_page_31_Picture_0.jpeg)

Para presentar un escrito desde el listado de expedientes, utilice el ícono <sup>*a agregar*</sup> *escrito"*, luego, Zonda mostrará un formulario para realizar la carga de la *presentación de escrito* sobre el expediente de la lista, ver siguiente imagen.

盾

![](_page_31_Picture_194.jpeg)

Como se observa en la imagen de *"Presentación de Escritos"* la carátula viene cargada para que solo tenga que seleccionar el T*ipo de Presentación* de la lista y luego adjuntar el archivo pdf que desea presentar, ver imagen siguiente

![](_page_32_Picture_0.jpeg)

![](_page_32_Picture_215.jpeg)

en caso que desee eliminar el documento seleccionado utilice el icono rojo *"Papelera"*

![](_page_32_Picture_3.jpeg)

En caso que desee agregar más documentos en formato .pdf a la presentación utilice el botón *"+ Agregar Documento"* y proceda a seleccionar el tipo de Documento Judicial y buscar el archivo .pdf.

Una vez agregados el o los documento/s a presentar, deberá hacer click en el botón *"Presentar"*, esta acción genera el registro correspondiente para que pueda ser visto desde la *Oficina Judicial de Ejecuciones Fiscales* para su tratamiento.

#### **Detalle y Seguimiento de Expedientes**

![](_page_33_Picture_0.jpeg)

Para hacer el correcto seguimiento del expediente debe utilizar el botón *"Detalle"* **Acciones** Z **Detalle** 

A continuación se muestra una imagen con la pantalla *"Gestionar Expediente".*

![](_page_33_Picture_256.jpeg)

**Sección Cabecera de pantalla expediente:** La cabecera del expediente en pantalla se encuentra ubicada en la parte superior de la pantalla, en la misma podrá ver, la ubicación *(radicación)* del expediente (esquina superior derecha), el *N° de Autos* del expediente y la *Carátula* del mismo.

![](_page_33_Picture_257.jpeg)

También podrá visualizar más información desde la cabecera haciendo click en la flecha ubicada en la esquina inferior derecha de la pantalla del expediente, está desplegará en pantalla otros datos del expediente, como se muestra a continuación.

![](_page_33_Picture_258.jpeg)

![](_page_34_Picture_0.jpeg)

**Sección cuerpo de la pantalla expediente:** En esta pantalla podrá ver distintas pestañas o items del expediente para su correcto seguimiento, ver figura siguiente:

![](_page_34_Picture_268.jpeg)

- **● Documentación Inicial:** Muestra los documentos adjuntados en el momento de iniciar la causa o demanda
	- **Nombre del archivo:** es el nombre del documento
	- **Cantidad de páginas:** se refiere a la totalidad de páginas del *documento judicial*
	- **Tipo:** es el tipo de **documento judicial** que se adjuntó
	- **Acciones:** mediante el ícono podrá descargar el documento
- **● Partes:** En esta pestaña se listan la parte *actora* y la parte *demandada* en el expediente

![](_page_34_Picture_269.jpeg)

ЮI

para ver los apoderados y representantes utilice el ícono

![](_page_35_Picture_0.jpeg)

![](_page_35_Picture_177.jpeg)

#### **● Jueces:** En esta pestaña se muestra el Juez que trabaja el expediente.

![](_page_35_Picture_178.jpeg)

#### **● Movimientos:** Lista documentos judiciales del expediente como

- Documentación Inicial
- Presentaciones de escrito realizadas
- Actuaciones generadas en la oficina judicial de ejecuciones fiscales

como se muestra en la siguiente imagen.

![](_page_35_Picture_179.jpeg)

Items per page:  $10 \rightarrow 1-7$  of 7  $\langle N \rangle$ 

El botón detalle se utiliza para poder descargar o tener una vista previa del documento, ver siguiente imagen

![](_page_36_Picture_0.jpeg)

![](_page_36_Picture_118.jpeg)

**● Actuaciones:** Muestra los documentos judiciales generados, firmados y notificados desde el juzgado donde está radicado el expediente, ver imagen

![](_page_36_Picture_119.jpeg)

**● Presentaciones de escrito o Escritos Presentados:** Lista todas las presentaciones de escrito aprobadas que el apoderado ha realizado sobre el expediente

![](_page_37_Picture_0.jpeg)

![](_page_37_Picture_253.jpeg)

**● Notificaciones:** En esta pestaña se muestran las notificaciones generadas desde el juzgado en el expediente. Las filas con fondo azulado corresponden a notificaciones que todavía no han sido vistas mediante el botón *"Detalle"*. Las filas con fondo blanco corresponden a notificaciones que sí han sido vistas con el botón "*Detalles*". En la siguiente imagen se refleja esto.

![](_page_37_Picture_254.jpeg)

### <span id="page-37-0"></span>**Opción Escritos**

Esta opción sirve para gestionar *presentaciones de escritos* de abogados sobre sus expedientes.

#### **Lista de Escritos**

En la pantalla de escritos podrá visualizar un listado con todos los escritos presentados por el abogado, en orden descendente por fecha de presentación, ver imagen siguiente.

![](_page_37_Picture_255.jpeg)

![](_page_38_Picture_0.jpeg)

- **Fecha:** Es la fecha en la que el abogado apoderado presenta el escrito.
- **Autos:** Es el número de expediente
- **Carátula:** Es la carátula del expediente
- **Abogado:** Es el nombre del abogado que presentó el escrito
- **Tipo de presentación:** Corresponde a una presentación específica tipificada por Zonda, los tipos de presentación de escrito actualmente tipificados son los siguientes:
	- Cumple con previo, se dicte sentencia
	- Adjunta mandamiento
	- Amplia
	- Se solicita nuevo mandamiento
	- Solicita embargo
	- Solicita libramiento de fondos
	- Práctica planilla de liquidación
	- Solicita regulación de honorarios
	- Solicita archivo de actuaciones
	- Agrega cédula u oficio
	- Solicita ampliación de demanda o ejecución
	- Se presenta demandado
	- Se contesta traslado
	- Presenta allanamiento
	- Presenta alegato
	- Solicita pase a resolver
	- Se hace parte nuevo apoderado
	- Interpone recurso
	- Solicita publicación de edictos
	- Declina notificación
	- Otros
- **Estado:** Representa el estado del escrito presentado. Los estados pueden ser
	- **Iniciado:** Es el estado por defecto de los escritos. Este estado representa un escrito que debe ser controlado por el juzgado antes de incorporarlo al expediente.
	- **Aceptado:** El escrito ha sido leído y aprobado para su incorporación al expediente
	- **Cancelado:** se permite la cancelación de un escrito para que el mismo no sea tenido en cuenta por el juzgado.
	- **Rechazado:** El escrito no cumple con los requisitos y es rechazado por el juzgado
- **● Acciones:** En esta columna se presenta un botón *"Detalles"* que permite visualizar y descargar los documentos presentados.

![](_page_39_Picture_0.jpeg)

![](_page_39_Picture_243.jpeg)

Para cancelar una presentación de escrito debe usar el botón *"Cancelar escrito"*, esto modificará el estado del mismo.

#### **Nuevo Escrito**

La pantalla de escritos permite agregar escritos nuevos, esta opción es una alternativa para presentar escritos, la otra forma es hacerlo desde la gestión de expedientes descrita anteriormente en este instructivo.

Para agregar un nuevo escrito use el botón *"+ Nuevo Escrito"* , el mismo se muestra en la imagen siguiente

![](_page_39_Picture_6.jpeg)

Al hacer click en el botón aparecerá una ventana modal desde la cual deberá ingresar la información de la Presentación de escrito que se desea generar. Ver imagen siguiente:

![](_page_40_Picture_0.jpeg)

![](_page_40_Picture_184.jpeg)

● Número de autos: Se debe ingresar el N° de autos del expediente sobre el que se desea realizar la presentación y hacer click en el botón con el ícono *"lupa"*. Ver imagen siguiente.

![](_page_40_Picture_185.jpeg)

Una vez que se hace click en el ícono de búsqueda podrá visualizar el número de autos y carátula del expediente, ver imagen siguiente.

*Nota: Recuerde no dejar espacios en blanco adelante y/o al final del N° de autos*

![](_page_41_Picture_0.jpeg)

![](_page_41_Figure_1.jpeg)

Luego de ingresar el N° de expediente, deberá seleccionar el tipo de presentación, ver figura

![](_page_41_Picture_69.jpeg)

![](_page_42_Picture_0.jpeg)

Luego de haber seleccionado el "*Tipo de Presentación"* podrá realizar la carga del escrito que desea presentar mediante el uso del botón *"+ Agregar Documento"*

useleccione tipo de Presentacion

#### Agrega cédula u oficio

(+) Agregar Documento

a partir de este paso, deberá seleccionar un *"Tipo de presentación"*, buscar el escrito en la Pc

![](_page_42_Picture_184.jpeg)

para buscar debe hacer click en el ícono *"Carpeta"* que figura a la derecha para que se abra el explorador de archivos y elija el documento a presentar

![](_page_43_Picture_0.jpeg)

### **Presentacion de Escritos**

![](_page_43_Picture_178.jpeg)

Si desea agregar otro documento, deberá usar nuevamente el botón *"+ Agregar Documento" .*

Para eliminar un documento seleccionado por error use el *botón circular rojo* que se muestra a continuación.

![](_page_43_Picture_5.jpeg)

Para finalizar la presentación de escrito debe hacer click en el botón azul *"Presentar".*

A partir de este momento el documento queda disponible para revisión por parte del personal de la Oficina Judicial y del Juzgado.

![](_page_44_Picture_0.jpeg)

### <span id="page-44-0"></span>**Opción Notificaciones**

Esta opción sirve para que el abogado se de por enterado que desde el juzgado se ha generado una actuación sobre uno o varios expedientes en el/los cual/ es apoderado.

### **Lista de notificaciones**

Esta pantalla muestra las notificaciones recibidas, en la misma se observan dos pestañas *(Pendientes de lectura y Todas)*, como se muestra en la siguiente imagen

![](_page_44_Picture_259.jpeg)

Las notificaciones que todavía no han sido visualizadas mediante el uso del botón *"Detalle"* se listan en la pestaña *"Pendiente de lectura"* como se muestra en la imagen anterior.

Una vez que mediante el botón *"Detalle"* el usuario ve la notificación (como se muestra en la imagen siguiente)

![](_page_44_Picture_260.jpeg)

![](_page_45_Picture_0.jpeg)

, la misma desaparecerá de esta lista y podrá volver a verse usando la pestaña *"Todas"* como se muestra a continuación.

#### Notificaciones Pendientes de Lectura **Todas** Buscar Expedientes por filtro Agregá los filtros que necesites  $\begin{tabular}{l|c|c|c} \hline & \multicolumn{3}{c|}{Buscar} & \multicolumn{3}{c|}{Limpiar Busqueda} \end{tabular}$ Fecha Emision Autos Carátula Fecha Dia de Nota Fecha Notificacion Fecha Lectura Notificacion Acciones 21/02/2024 12:31 21/02/2024 11:23 32/24 PROVINCIA DE SAN JUAN C\ Victor Damian LEAL 21/02/2024 12:31 21/02/2024 11:01 32/24 PROVINCIA DE SAN JUAN C\ Victor Damian LEAL 21/02/2024 13:34 21/02/2024 13:34 21/02/2024 11:28 32/24 PROVINCIA DE SAN JUAN C\ Victor Damian LEAL 21/02/2024 11:27 32/24 PROVINCIA DE SAN JUAN C\ Victor Damian LEAL Items per page:  $10 - 7 - 4$  of 4

Las filas con fondo blanco corresponden a notificaciones que sí han sido vistas con el botón "Detalles". Las filas con fondo azulado corresponden a notificaciones que todavía no han sido vistas con el botón "Detalle"

### <span id="page-45-0"></span>**Información de Contacto**

### **Consultas por Accesos de Usuarios**

#### **Departamento de Seguridad Informática – Dirección de Informática**

Mitre 349 Este – PB – Edificio Dr. Juan De Dios Flores

Email: soporte.abogado@jussanjuan.gov.ar

Teléfono: 0264 4324550

Horario de atención: 7:00 a 13:00 Hs. y de 14:00 a 20:00 Hs.

#### **Consultas Técnicas del Sistema**

**Departamento de Soporte a Usuarios – Dirección de Informática**

Mitre 349 Este – PB – Edificio Dr. Juan De Dios Flores

Teléfono: 0264 4324550

Horario de atención: 7:00 a 13:00 Hs. y de 14:00 a 20:00 Hs.